## Quick Drawing Views -Parts

Using Autodesk Inventor

## 1.INITIALIZATION 3/24/2014 Inventor - Part Drawing Intro -jcS

- ☑ Get Started:
- ✓ New:
- **■ English**
- ✓Ansi(in).idw

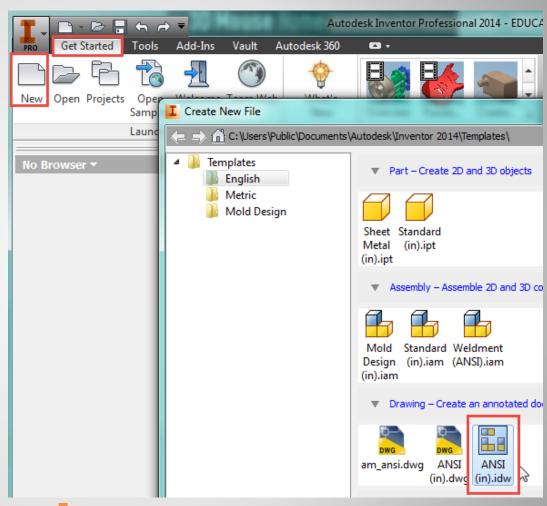

a. New Drawing

✓Save:

✓ Location:

File name: Save As

☑ File type:

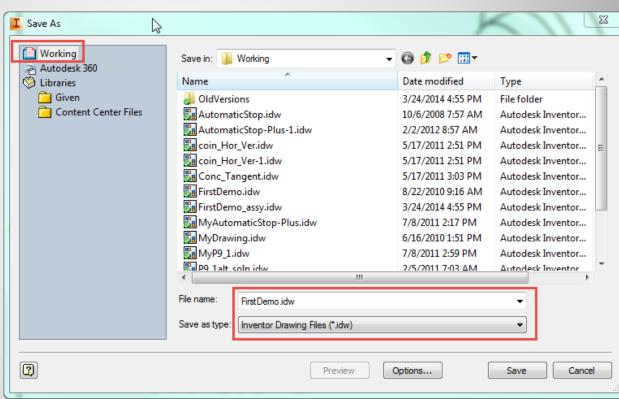

b. New Drawing - Save

2. FRONT VIEW 3/24/2014 Inventor - Part Drawing Intro -jcS

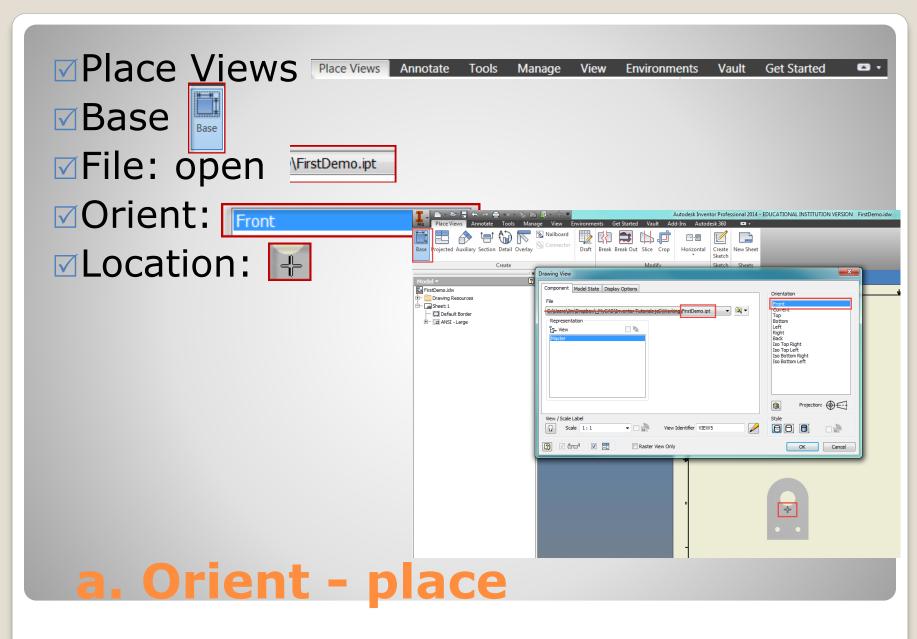

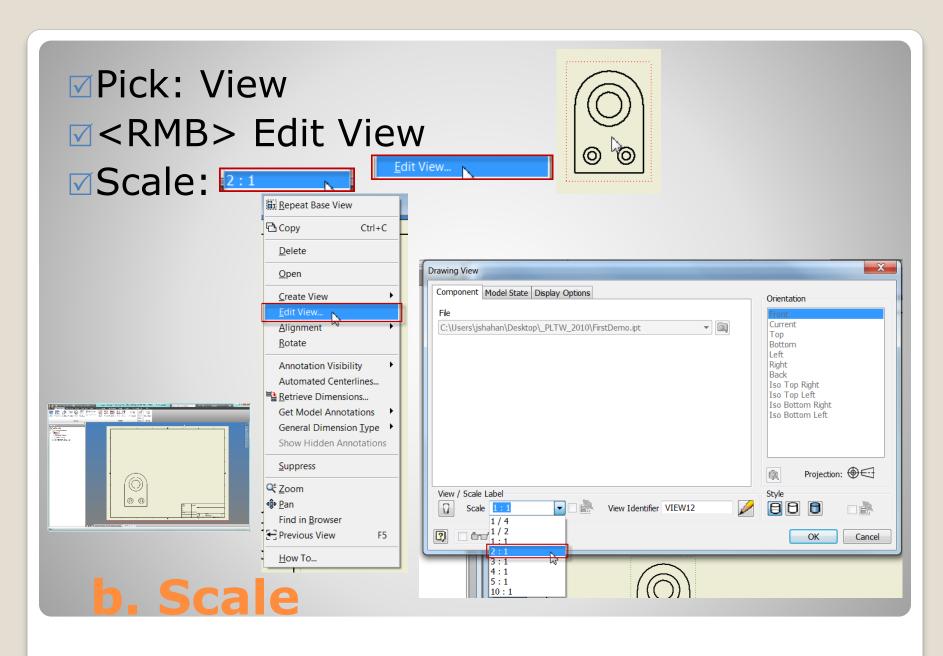

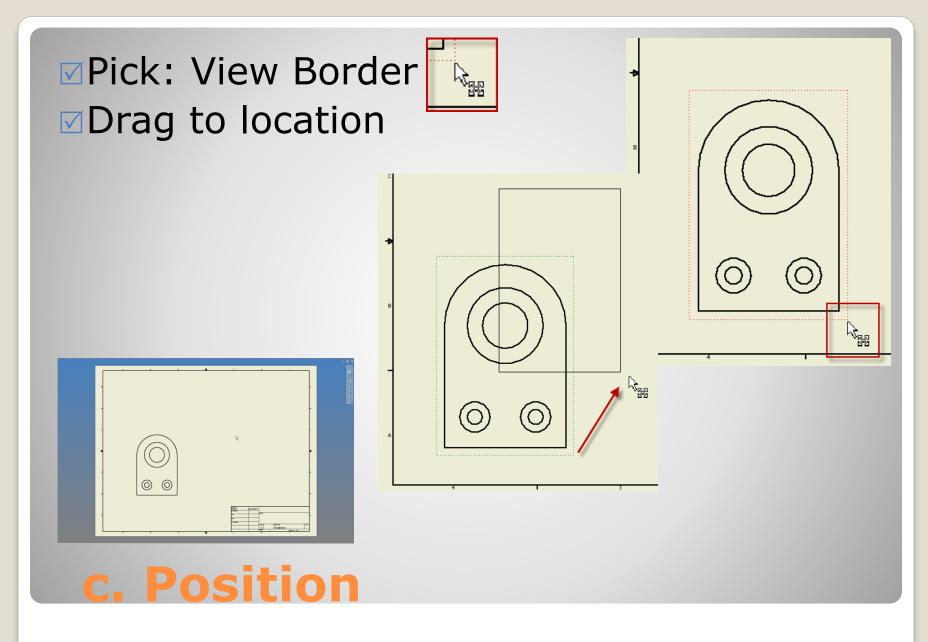

3. OTHER VIEWS 3/24/2014 Inventor - Part Drawing Intro -jcS

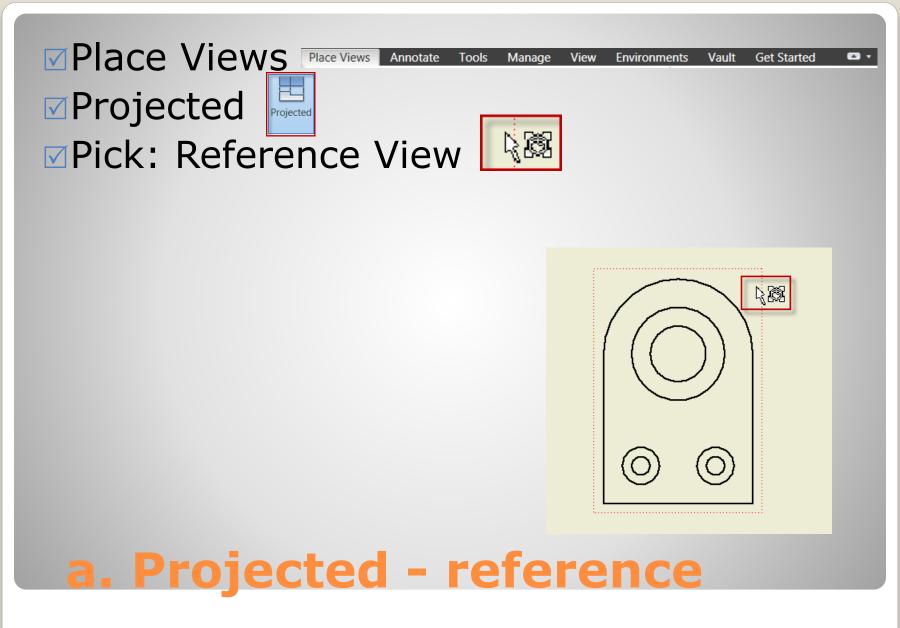

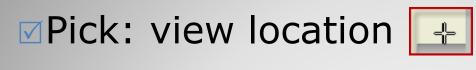

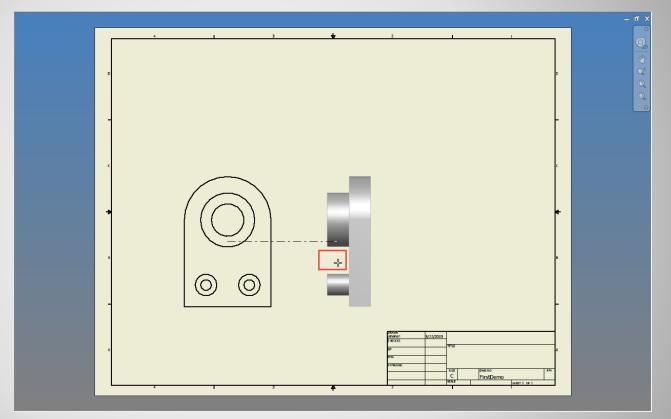

b. Projected - right view

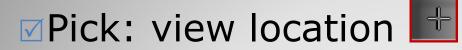

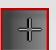

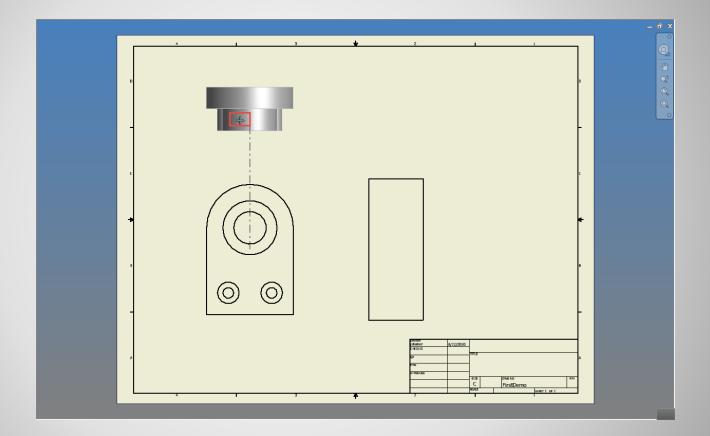

c. Projected - top view

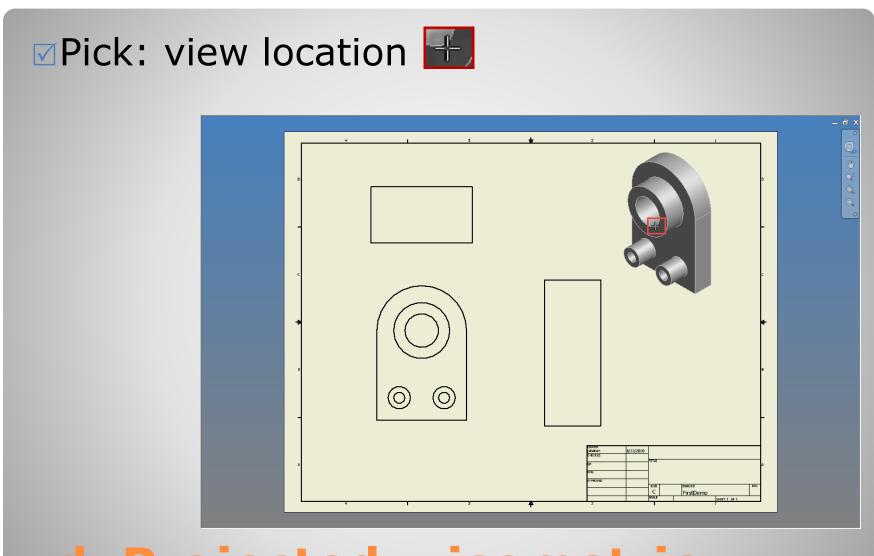

d. Projected - isometric

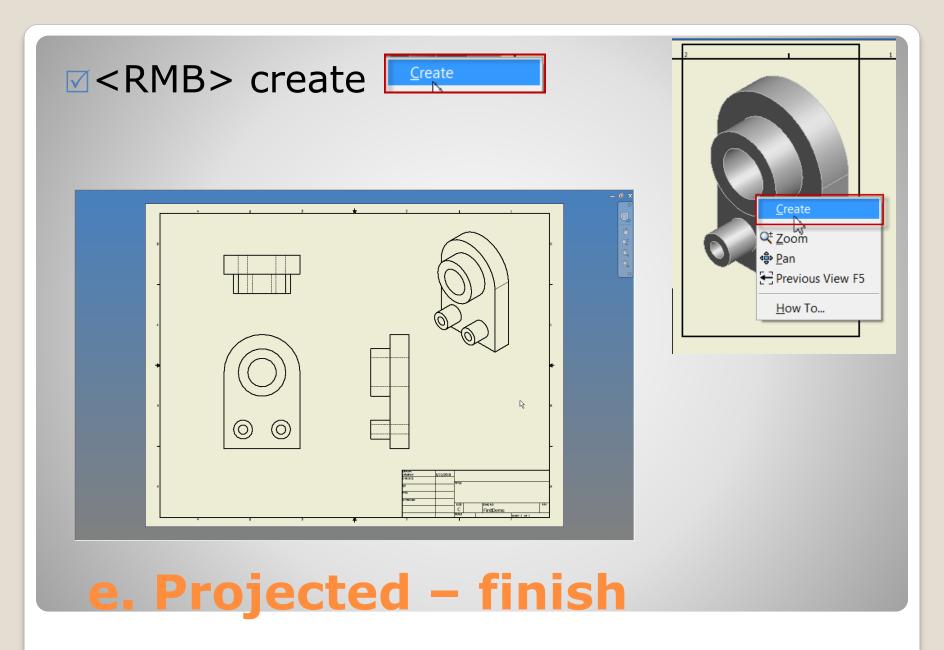

4. VIEW DETAILS 3/24/2014 Inventor - Part Drawing Intro -jcS

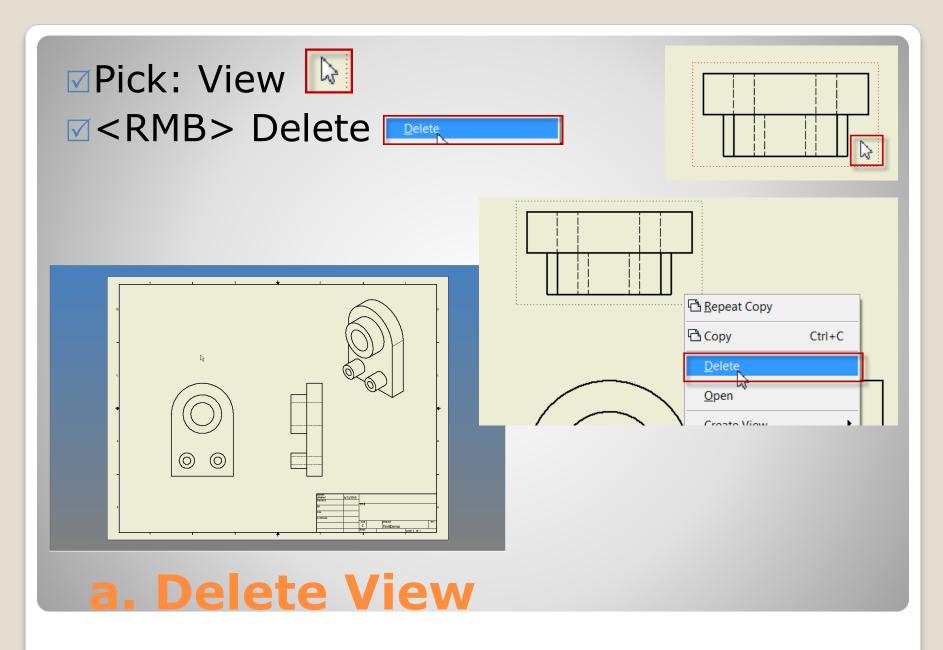

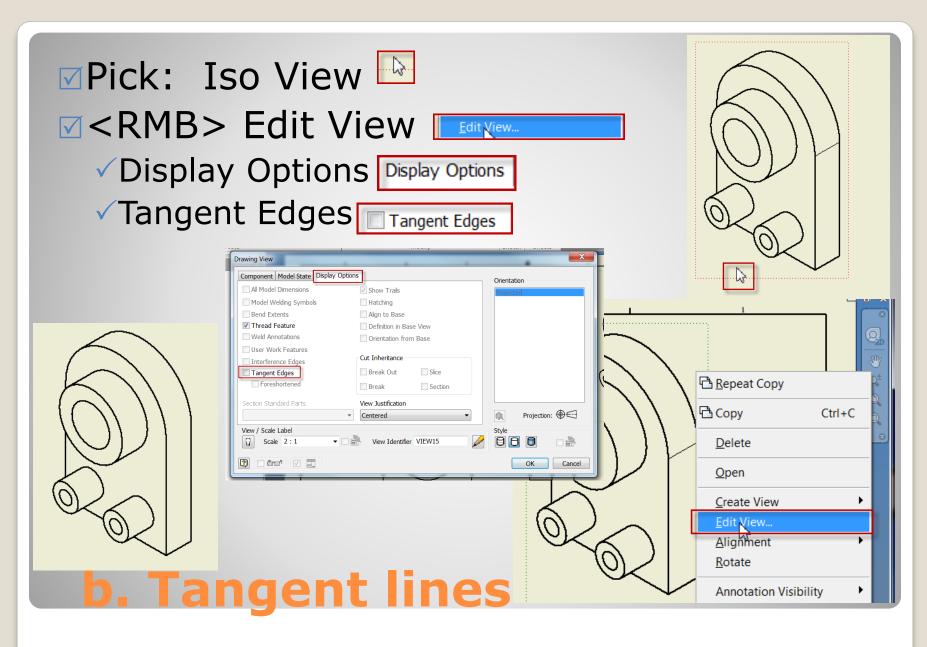

5. ANNOTATION

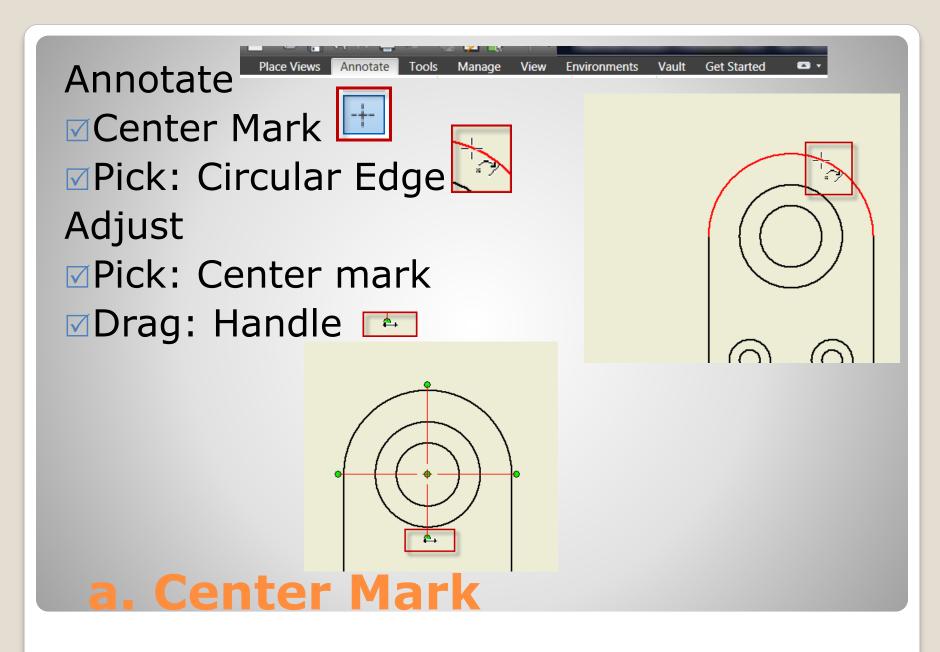

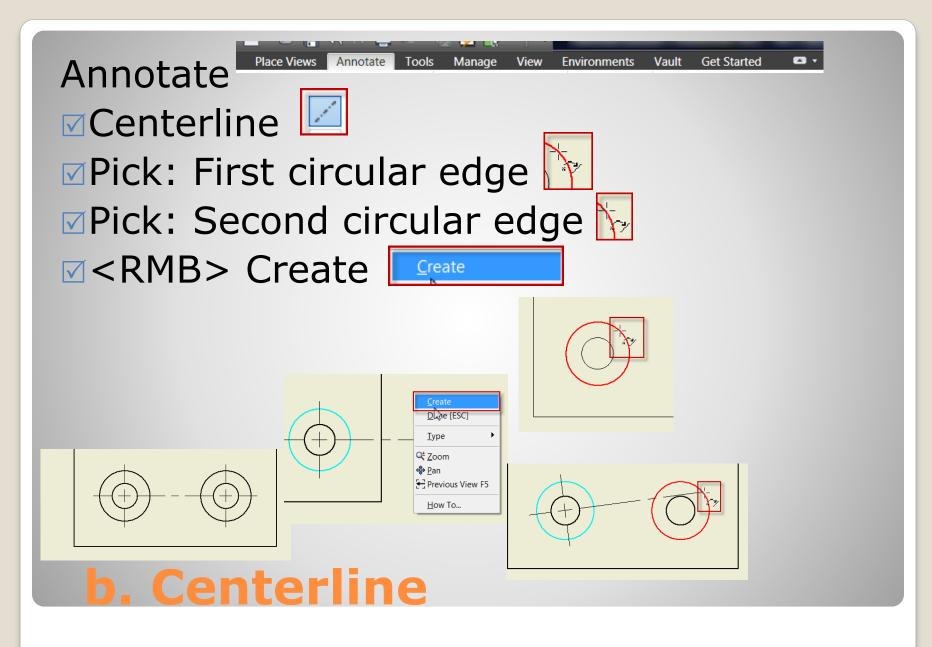

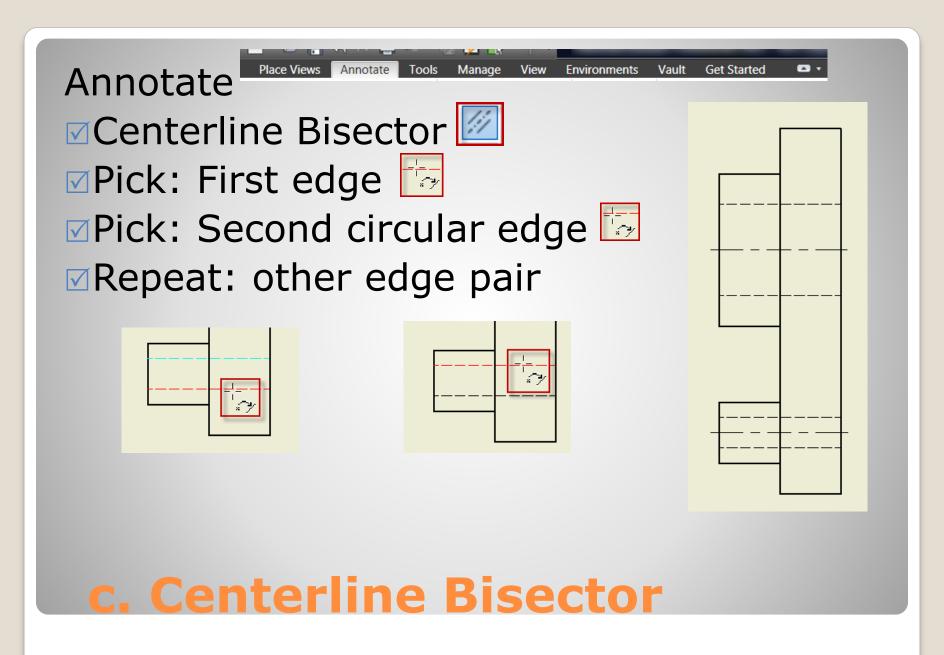

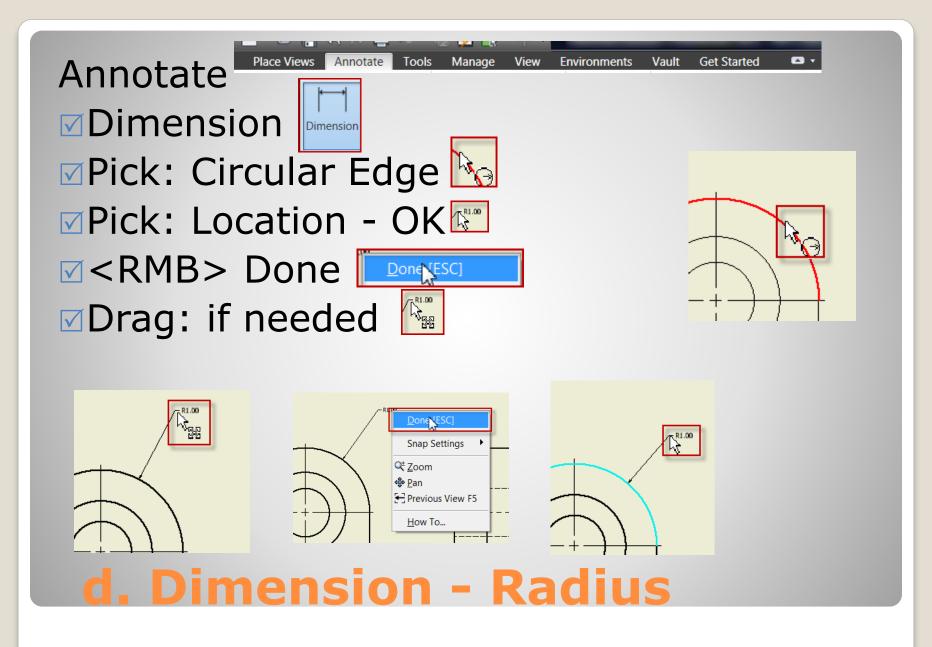

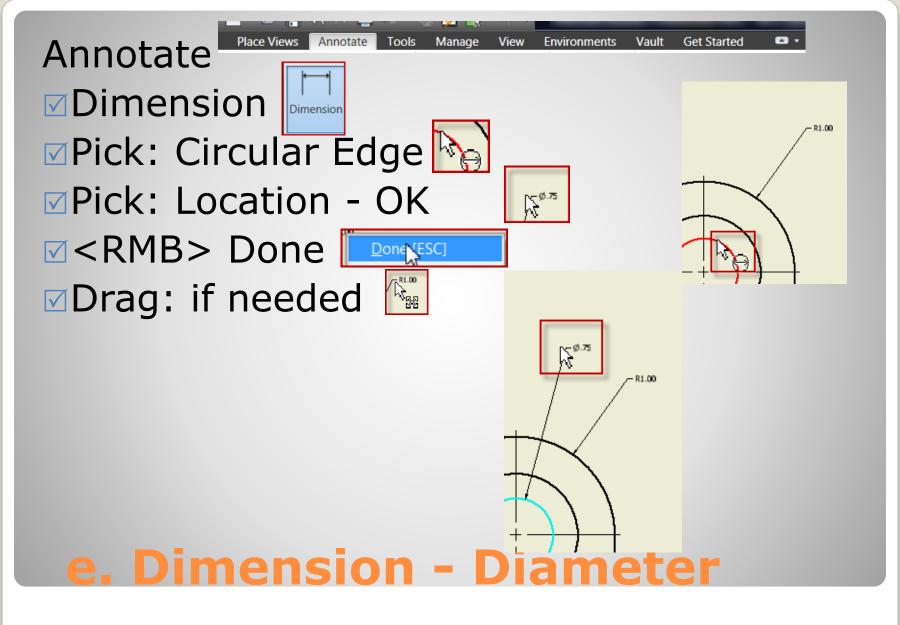

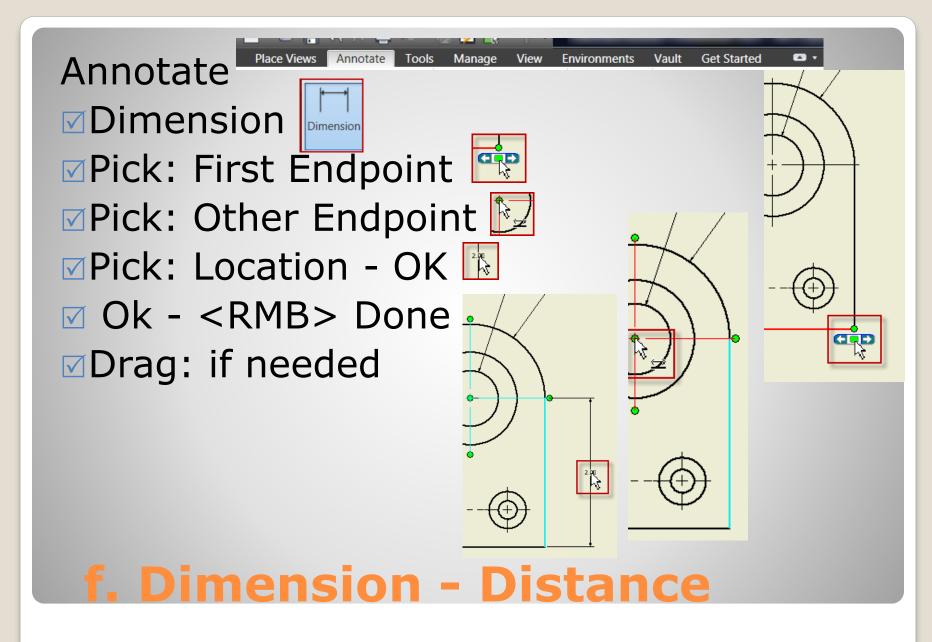

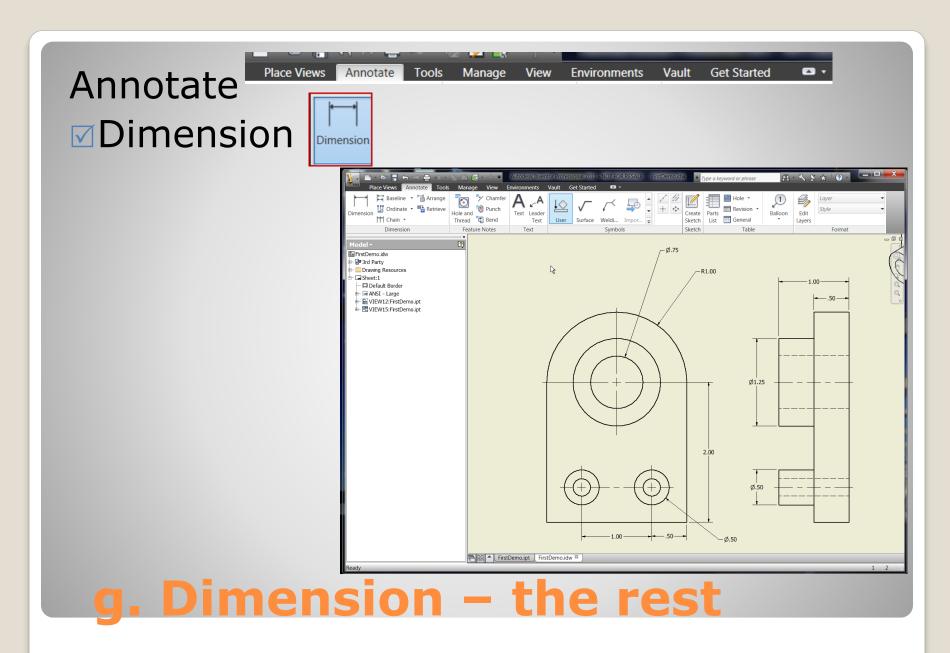

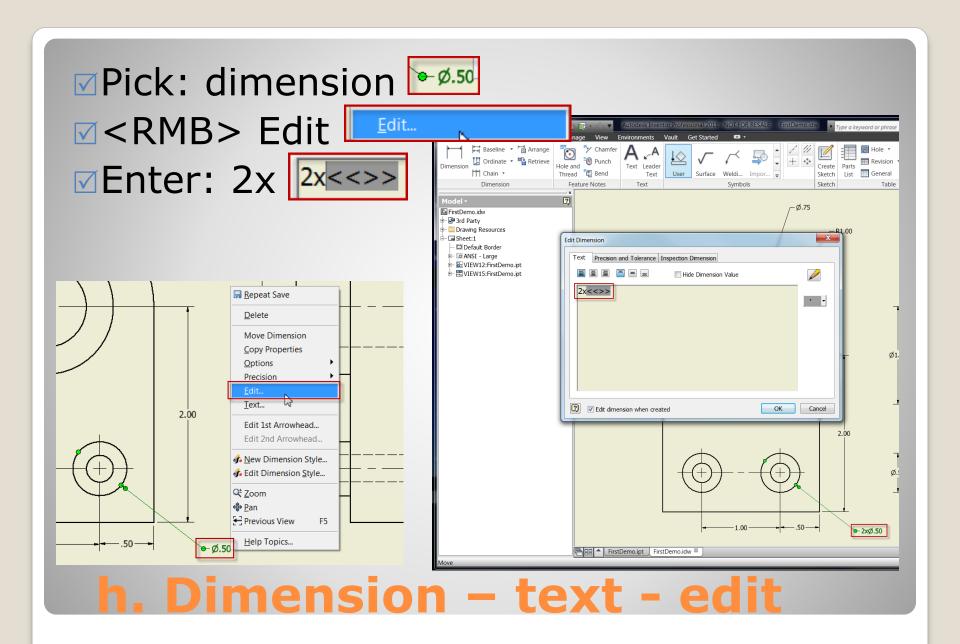

6. ADDITIONAL DETAIL 3/24/2014 Inventor - Part Drawing Intro -jcS

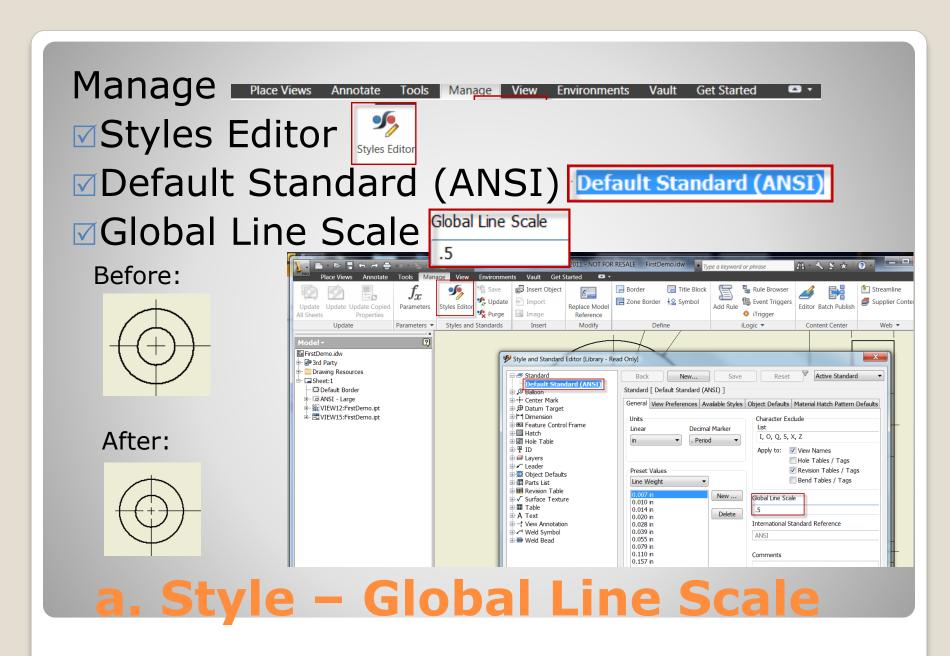

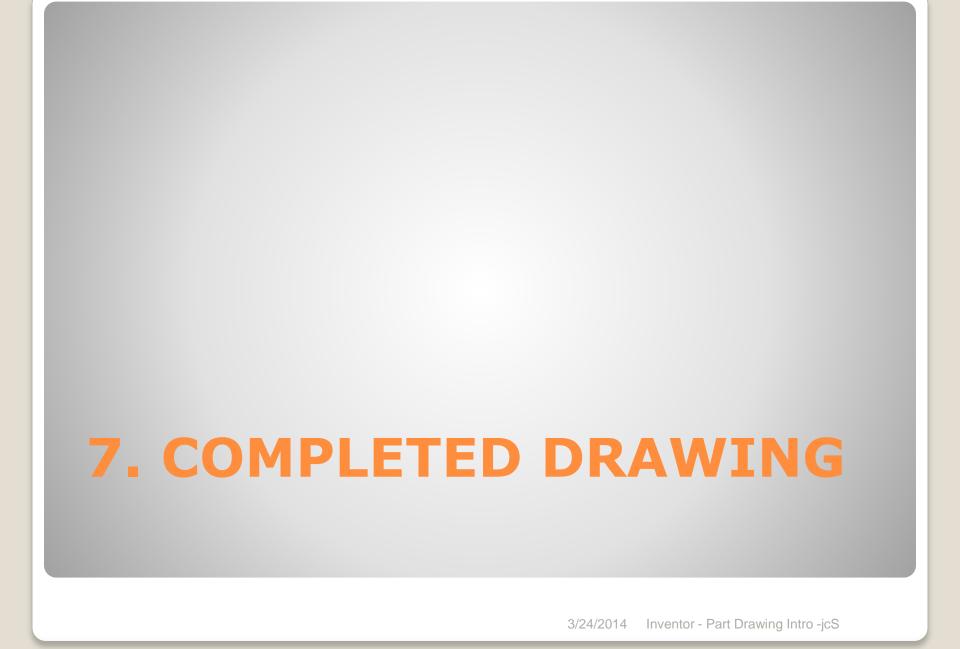

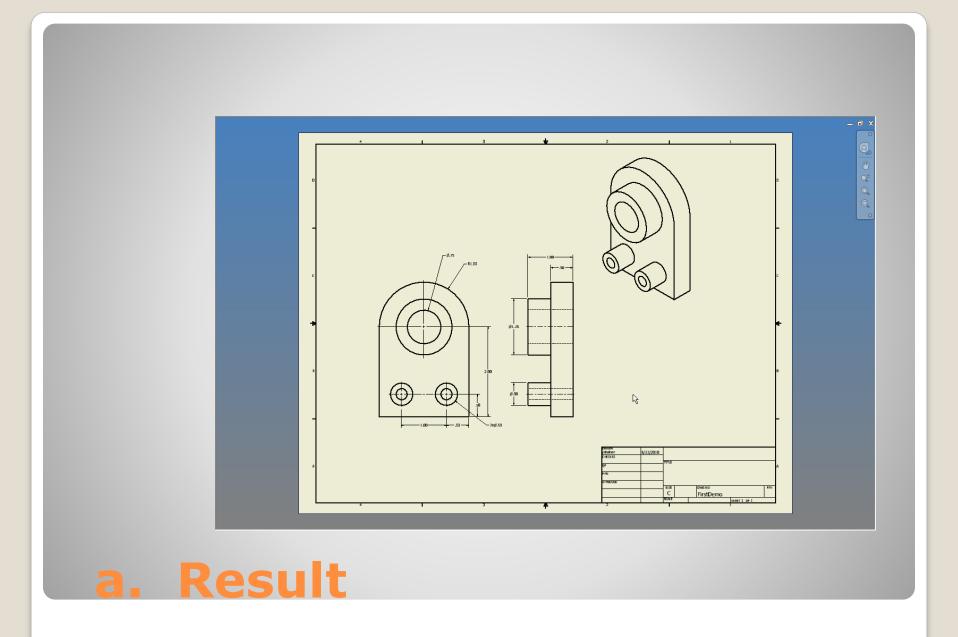

• Save

☑Save in: Appropriate location

☑ File name

✓ Save as type: .idw

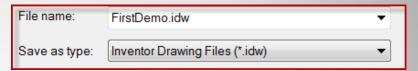

## b. Save

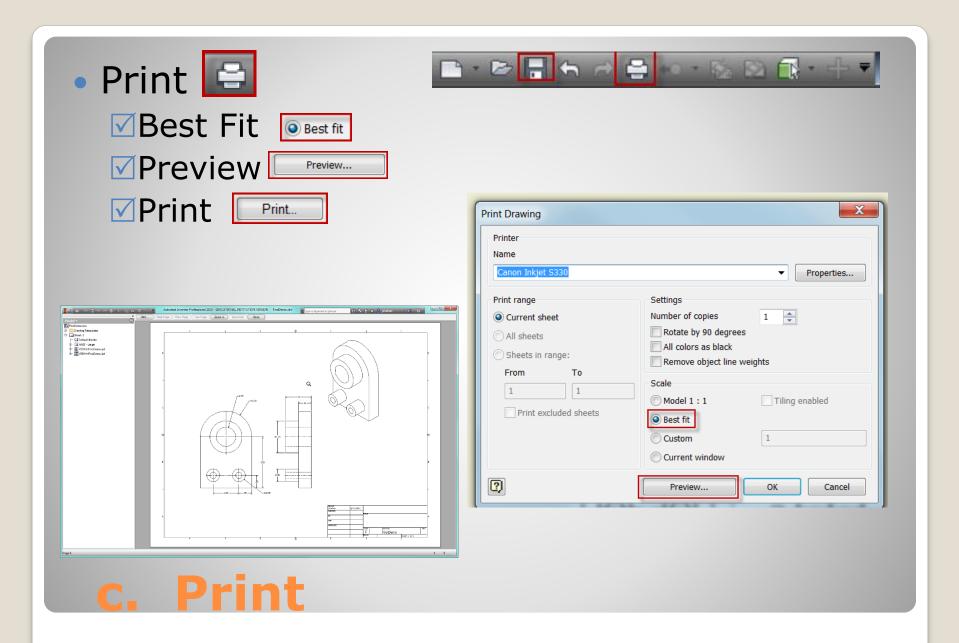